## Tago

## **Dashboards Best Practices**

6 Tips for Creating and Maintaining Great Dashboards in Your Application

Dashboards allow you to visualize your connected device data using data. By using TagoRUN you can also share this data with other users and customers. TagoIO provides several components that help you build and share your own applications. Here are six tips to help you get the most out of TagoIO's dashboard tools.

## **1. Add date interval options for Dynamic Tables, Maps and Charts**

TagoRUN users can access dashboards in their applications but they are not able to change the Widget's configurations as that is only available for developers. However, developers can still allow users to modify time intervals, by configuring preset time intervals to display data. When adding these intervals, the calendar will also enable the user to select date periods.

| Preset Tin<br>1 interval     | ne Inte    | rval          |               |
|------------------------------|------------|---------------|---------------|
| Select intervals to<br>data. | o create n | iew buttons t | o filter the: |
| Select interval              |            |               | ×             |
| 7                            | ~          | Days          | ~             |
| +                            | Add ne     | w interval    |               |

#### How to configure:

- 1. Enter the widget configuration.
- 2. Go to Preset Time Interval.
- 3. Click on Add New Interval.

4. In the **Select Interval** options, enter the numeric value for your interval in first field, and the desired period in the second field.

# 2. Adding color to your Dashboard Widgets

It's possible to change the color of multiple elements of a widget. The configured colors can then be copied from one widget to another, from the same dashboard or not.

Using Widget colors in combination with TagoRUN themes, will make your application look very aesthetically pleasing and professional.

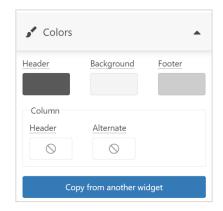

You can even copy colors from different types of widgets.

#### How to configure:

- 1. Enter the Widget configuration.
- 2. Go to Colors.
- 3. Select the element.
- 4. Define the color or copy from another widget.

Tago

## **3. Adding and hiding Tabs in your Dashboards**

There is no need to get your dashboard crowded nor to create multiple Dashboards. You can create separate Tabs inside a Dashboard so that it's easier to use while also creating a professional look.

You can add links to other Dashboards or external pages to make them easily accessible from the Tab's title.

If you want to protect sensitive information or hide your Input Form widgets you can create hidden Tabs, this way you can summon them only when necessary by using Header Buttons.

| Geofence Setup | Asset Search |
|----------------|--------------|
|                | 1 2 7        |
|                |              |
|                |              |
|                |              |

#### How to configure:

- 1. Edit your Dashboard.
- 2. Go to Tab options.
- 3. Select type Dashboard and enter a title.
- 4. Press Save and start creating your widgets.

### 4. Sharing your Dashboards

Once you've successfully created your Dashboard, added, and customized all the necessary widgets, sharing it is a good idea! You can achieve that by either configuring your TagoRUN or by creating a shareable public link that will allow anyone to access your Dashboard using the anonymous user's permissions.

Note that you must configure your Access Management Policies in order to manage what Devices and Dashboards your users/anonymous user will have access to.

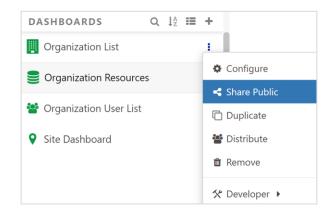

#### How to Public Share:

- 1. Create a Anonymous user.
- 2. Create a Policy for the Anonymous user.
- 3. Edit your Dashboard.
- 4. Go to Share Public options.
- 5. Copy the shareable link.

Tago

## 5. Using Blueprint Dashboards

There may be some situations where you must use the same Dashboard to show data from multiple similar devices. This is where Blueprint Dashboards shine.

Blueprint Dashboards are a type of Dashboard that allows you to dynamically link dashboard widgets to multiple devices. This is extremely useful when scaling up and organizing applications. Blueprint dashboards are perfect for scaling up your application to thousands of users and sensors.

| Name   |                                                                                                    |
|--------|----------------------------------------------------------------------------------------------------|
| nter a | name for this dashboard                                                                                                  |
| 🕽 Type | of dashboard                                                                                                    |
|        | Normal<br>For quick start. You simply need to define the devices for each widget.                                        |
| _      | Blueprint<br>Blueprint with live updates, it allows linking widgets to multiple devices dynamically. This is useful when |

#### How to create a Blueprint Dashboard:

- 1. Click Add Dashboard
- 2. Name it and select **Blueprint Dashboard**.
- 3. Configure your blueprint device.

## 6. Formulas & Dictionaries

When we share our Dashboards it's possible that there might be differences in languages and measurement systems between different users. To correctly share your Dashboards to both parties, we can use; Formulas to alter how our data will be shown, like modifying a temperature value from Celsius to Fahrenheit and Dictionaries to automatically translate your entire Application!

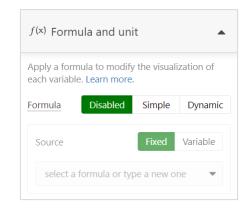

### How to add formulas:

- 1. Edit widget.
- 2. Go to Formula and Unit.
- 3. Enable either Simple or Dynamic.
- 4. Pick/Create a Formula.

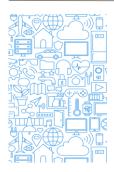

### For more information...

Get access to our complete documentation at https://help.tago.io/portal/ Join our community and ask questions at http://community.tago.io/ Watch our tutorials, webinars, and other videos at http://tago.io/videos/ Checkout the Learning Center at http://tago.io/learning-center/

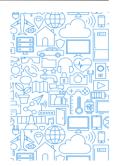